# **Import of data on sales of goods**

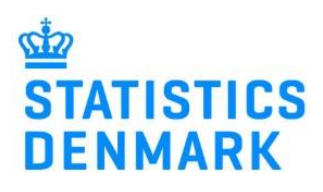

August 2022

## **Prepare your file for upload – if the file is ready, go to Start your declaration.**

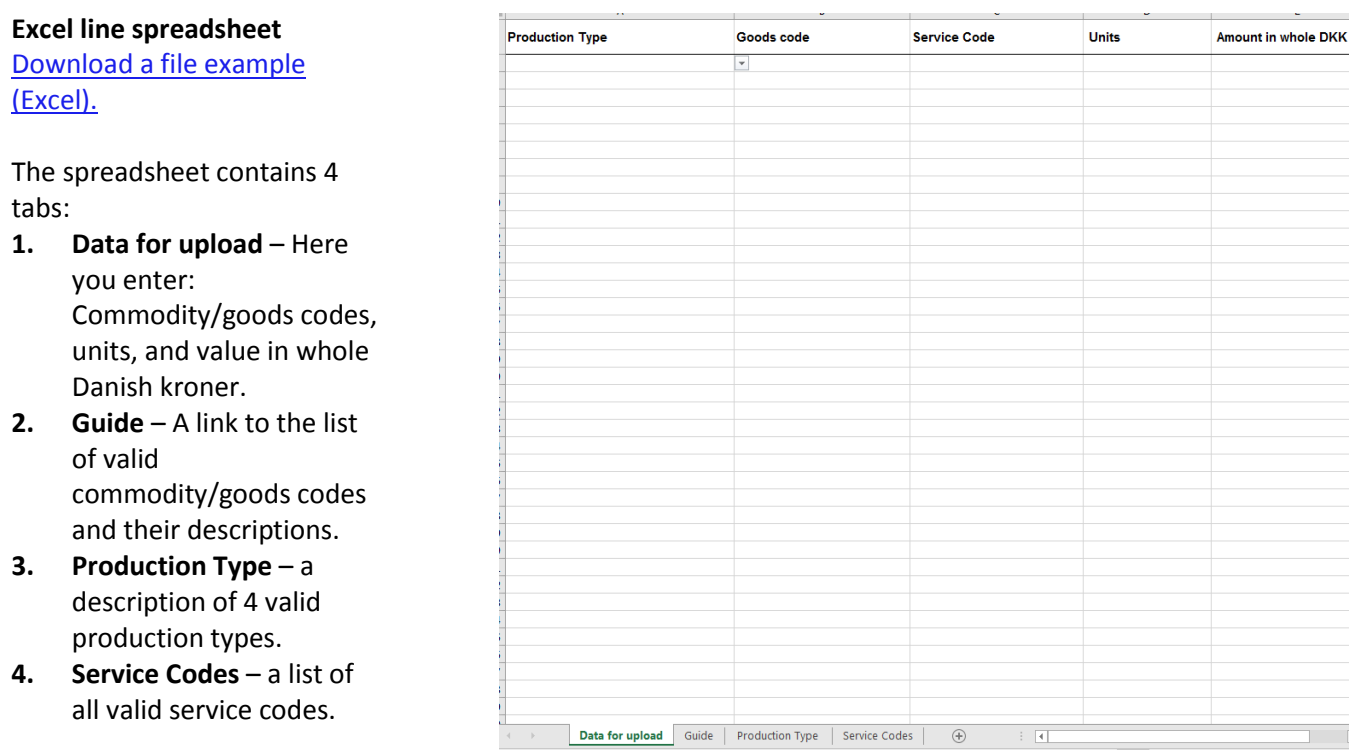

## **Start your declaration at** [https://www.dst.dk/varer-en.](https://www.dst.dk/varer-en)

**Log in with MitID/NemID employee signature.** 

## **Choose a task:**

- o **[+] Create a new declaration** if you want to make a new declaration.
- o **View the list of Declarations** if you want to revisit and/or correct a declaration.

#### **1. Choose survey:** PRODCOM.

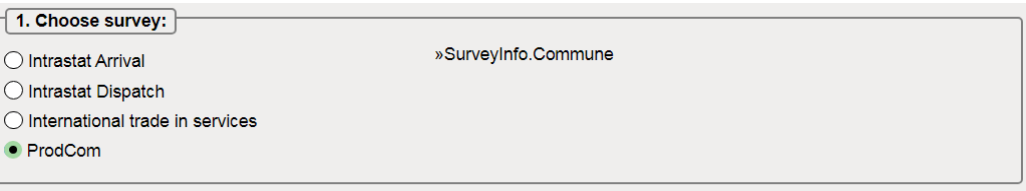

#### **2. Choose the declaration type:**

- o **Import data from file – if you would like to import data on sale of own goods.**
- o No sale of goods and services if you have not sold own goods during the quarter.
- o Manual data entry if you want to enter data on your own goods manually.
- $\circ$  Replacement Declaration if you want to replace a submitted declaration with a new version.

 NOTE: Mark off the checkbox and confirm that all amounts are submitted in whole Danish kroner (DKK) and NOT in 1.000 DKK.

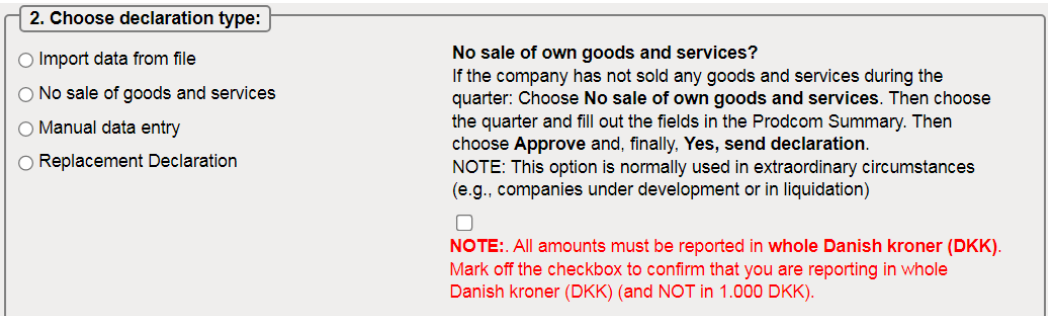

**3. Choose a period**: The year and the quarter. For example, 1<sup>st</sup> quarter 2022.

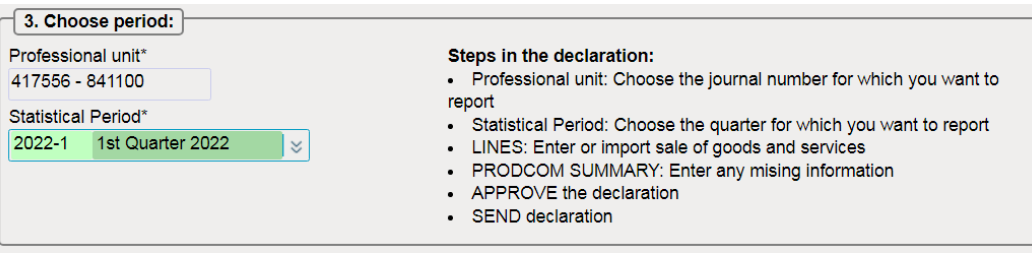

**4. Choose production type(s):** Mark all of the production types used, in relation to sale of own goods and services.

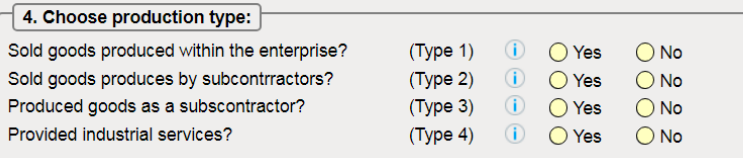

## **Choose: Continue**

**Part 1: Sales of own goods and industrial services**

## **Import of product entries split up by commodity/goods codes, via file upload:**

- o Prepare the file for upload (see above). You can find the file examples and quick guides at [https://www.dst.dk/varer-en.](https://www.dst.dk/varer-en)
- o Choose the import format **Prodcom Excel Line** and click on **Choose file**… to find the file you would like to upload.
- o Click on **Upload**.

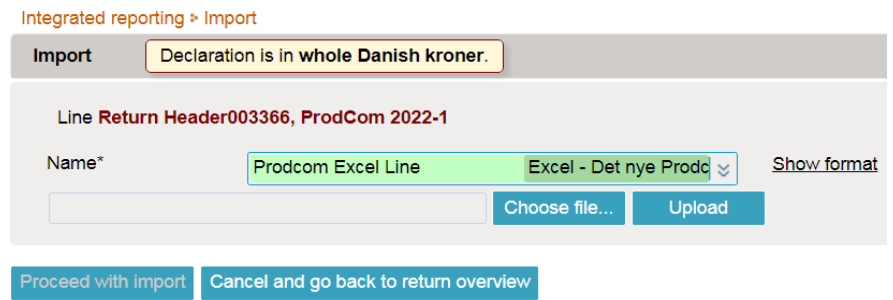

o Choose the right tab in the Excel file (if there are more than one) and click on **Proceed with import**. Your data will now be uploaded to IDEP.

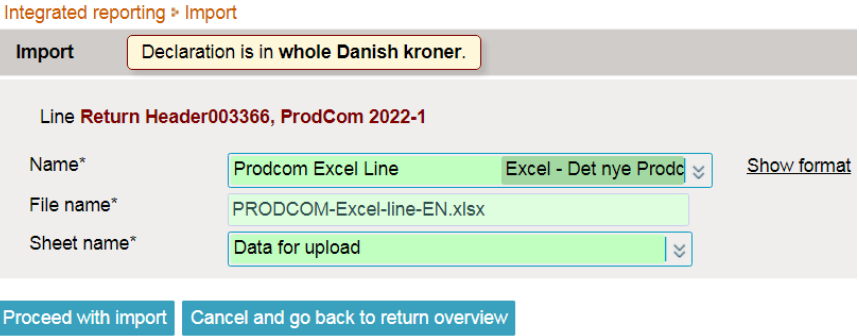

## **Make sure that there are no errors and that the data is uploaded correctly:**

- o Go to the list of declarations and find the declaration for the period in question:
- If there are no errors in the data, there will be a  $\checkmark$  in the 'Correct' column on the list of declarations.
- If there are errors in the data, there will be a  $\overline{X}$  in the column. The errors must be corrected, before the declaration can be submitted.
- If there is **in** in the column that means that, the data needs to be reviewed for any typographical and/or other errors. However, the declaration can still be submitted even if there is a warning.

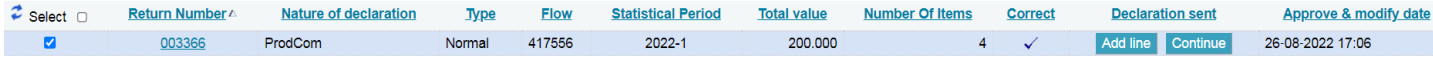

## **Continue to Total turnover:**

o Click on the button **Continue** in the column 'Declaration sent' to go to the **Total turnover** page (see Part 2: Total turnover below).

#### **Part 2: Total turnover**

#### **Enter the data on discounts, bonuses, merchandise sales and other turnover:**

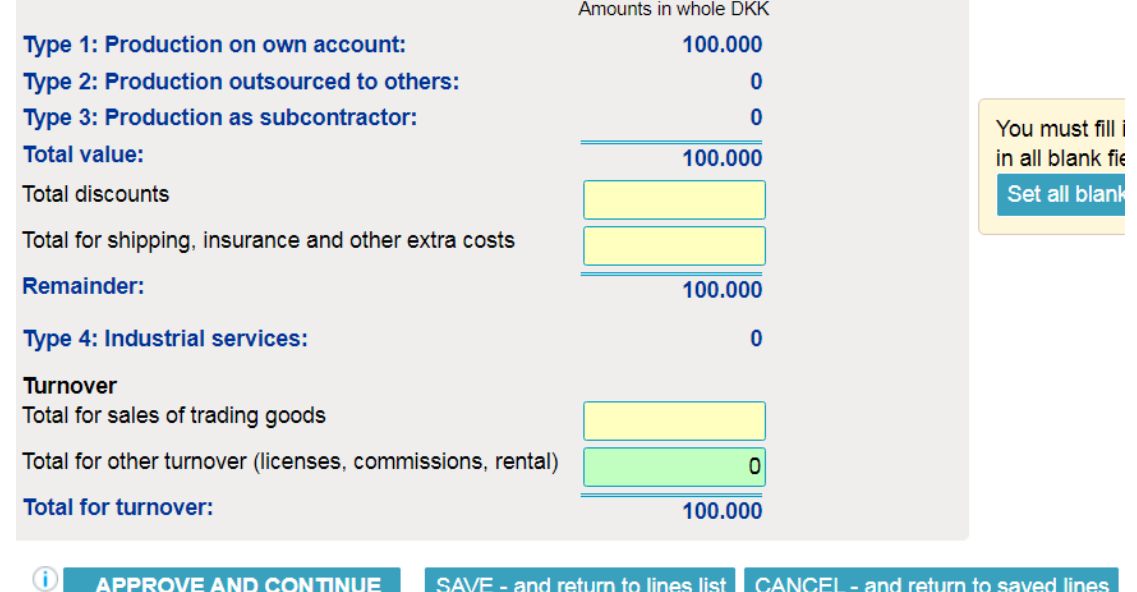

**Make sure that the Total for turnover is correct.** 

**Choose: APPROVE AND CONTINUE**

**Enter any comments you have to the declaration.**

**Choose: Yes, send declaration**

You can find guides on special features, such as "Replacement declaration" here: [https://www.dst.dk/varer-en.](https://www.dst.dk/varer-en)